# **Wyse Converter for PCs 1.0**

**Release Notes**

**Current Version: 1.0 Release Date: 2018-02 Previous Version: NA**

Copyright © 2017 Dell Inc. or its subsidiaries. All rights reserved. Dell, EMC, and other trademarks are trademarks of Dell Inc. or its subsidiaries. Other trademarks may be trademarks of their respective owners.

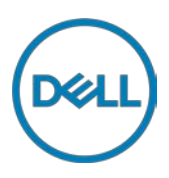

# **Contents**

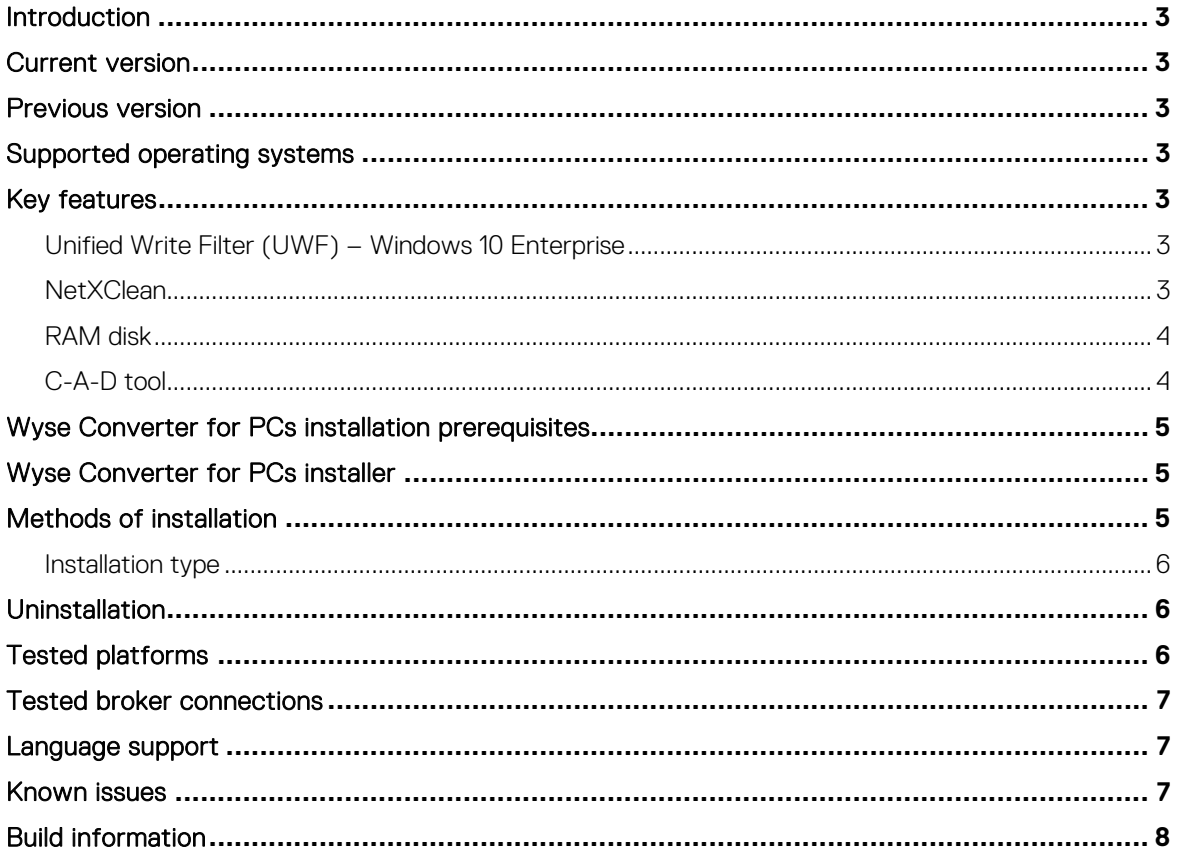

# <span id="page-2-0"></span>**Introduction**

Wyse Converter for PCs is a stand-alone software that enables you to provide a thin client like experience on a Windows PC. Wyse Converter for PCs provides a secure, and seamless interface to connect to VDI sessions.

After you install Wyse Convertor for PCs, the device is referred to as Wyse Software thin client. You can manage the device using Wyse Management Suite 1.1 and later versions.

Wyse Converter for PCs utilizes the existing Windows operating system on the hardware, and adds the customization but does not replace the operating system. It only locks down the exiting Windows operating system for a more secure user experience.

#### <span id="page-2-1"></span>**Current version**

 $1^{\circ}$ 

#### <span id="page-2-2"></span>**Previous version**

Not applicable

#### <span id="page-2-3"></span>**Supported operating systems**

Wyse Converter for PCs runs on the following operating systems:

- Microsoft Windows 7 32-bit and 64-bit—Service pack 1 and later for English version only
- Microsoft Windows 10 Enterprise 64–bit for English version only

### <span id="page-2-4"></span>**Key features**

#### <span id="page-2-5"></span>**Unified Write Filter (UWF) – Windows 10 Enterprise**

Unified Write Filter (UWF) is a sector-based write filter that protects your storage media on a Windows 10 Enterprise device. UWF intercepts all write attempts to a protected volume and redirects those write attempts to a virtual overlay. This feature improves system security, since unauthorized changes to the system are discarded after a reboot.

After you configure the Wyse Software thin client, to enable the UWF, double-click the **Dell Wyse WF Enable** icon on the desktop. This icon enables the write filter and restarts the system. The configurations on the Wyse Software thin client are saved.

The UWF starts automatically when the system starts. You can add specific files or folders on a protected volume to a file exclusion list to exclude those files and folders from being filtered by UWF using the Dell Wyse Unified Write Control tool.

To access the Dell Wyse Unified Write Control tool, click the **Unified Write Filter** icon in the system tray. When a file or folder is in the exclusion list for a volume, all writes to that file or folder bypass UWF filtering, and are written directly to the protected volume and persist after the device restarts.

**NOTE**: You must log in as an administrator to add or remove file or folder exclusions during run time, and you must restart the device for new exclusions to take effect.

#### <span id="page-2-6"></span>**NetXClean**

NetXClean is a cleanup utility that keeps extraneous information from being stored on the local disk. When multiple users have logon rights to a system, the disk space is used by the profiles stored locally. NetXClean can be used to automatically cleanup directories used for temporary caching of information. Cleanup is triggered on either service startup or user logoff. It does the cleanup in the background and is completely configurable.

NetXClean uses the configuration file to determine which directories and files to purge, and which profiles not to purge. The utility can be configured to:

- Delete any number of directories and their contents
- Delete just the contents of any number of directories
- Delete any number of files declared explicitly
- Delete any number of files matching wild-character file names
- Refrain from cleaning up any of the profiles
- Refrain from cleaning up any number of explicitly declared profiles
- Refrain from cleaning up any number of the most recently used profiles
- Perform the directory cleanup on service start event, user logoff event, or both events; declared on a per-directory basis.
- Perform the file cleanup on service start event, user logoff event, or both events; declared on a per-file basis.
- Perform the profile cleanup on service start event, user logoff event, or both events; declared for all profiles collectively.

NetXClean does not cleanup the following directories or any parent to these directories:

- Windows directory
- Windows System directory
- The current directory where the service is installed

NetXClean does not delete the following profiles:

- Administrator
- skinnynt
- totalcontrol
- Default User
- Default\_user
- The profile of the last user to logon

**NOTE**: The user profiles saved before the Wyse Converter for PCs installation are added to the NetXClean exclusion list and the user profiles are preserved for the NetXClean profile cleanup activity.

#### <span id="page-3-0"></span>**RAM disk**

RAM disk is a volatile memory space used for temporary data storage. The following items are on the RAM disk:

- Browser web page cache
- Browser history
- Browser cookies
- Browser cache
- Temporary internet files
- Print spooler files
- User/system temporary files

#### <span id="page-3-1"></span>**C-A-D tool**

The C-A-D tool allows administrators to map the Ctrl+Alt+Del key combination of VDI applications to display the Ctrl+Alt+Del screen of the VDI application. If the C-A-D tool is enabled, you can use Ctrl+Alt+Del key combination for all VDI applications.

The following are the mapped keys for different VDI applications supported by C-A-D tool:

• Citrix-Ctrl+F1

- Dell vWorkspace—Ctrl+Alt+End
- RDP—Ctrl+Alt+End

#### <span id="page-4-0"></span>**Wyse Converter for PCs installation prerequisites**

The following are the prerequisites to install Wyse Converter for PCs:

- Windows QFEs and the drivers must be updated to the latest version.
- Genuine version of the Windows operating system must be installed.
- Ensure no existing users with username WyseUser or WyseAdmin exist.
- Minimum disk space of 2 GB must be available.
- Unified Write Filter must be disabled—Applicable only to Windows 10 Enterprise operating systems.
- Antivirus must be disabled.
- Secure boot must be disabled.

**NOTE**: Wyse Converter for PCs cannot be installed on a virtual machine.

### <span id="page-4-1"></span>**Wyse Converter for PCs installer**

Wyse Converter for PCs is bundled as a package which you can install on the local device or using Microsoft System Center Configuration Manager (SCCM). Administrator must run the **WyseConverterforPCs.exe** installer file in order to install it on the local device. Wyse Converter for PCs can be deployed as a normal package, using SCCM.

The following modifications are made by the Wyse Converter for PCs installer:

- Two new user accounts, WyseAdmin and WyseUser are created, and the existing user accounts are disabled.
- The NetXClean utility is installed to clean extraneous information from the local storage.
- The control settings functions are limited in the user account.
- The supported applications such as Wyse Device Agent, Citrix receiver, Citrix HDX RealTime Media Engine, VMware Horizon client, and TightVNC are not deployed, upgraded or downloaded if any version of the application is already installed on your PC.
- The .NET Framework, Microsoft Visual C++ Redistributable, Windows Management Framework, and VDI applications—Citrix and VMware, installed during the Wyse Converter for PCs installation are not removed when you uninstall Wyse Converter for PCs.
- Dell thin client application, C-A-D map tool, and RAM disk applications are installed.
- UWF is installed by the Wyse Converter for PCs installed on systems that run on Windows 10 Enterprise operating system.
- Dell wallpaper, desktop theme, and Dell logo for the user account are added.
- The administrator account and the user accounts which are part of local administrator group are not disabled by the Wyse Converter for PCs.
- If you update any of the applications installed by the Wyse Converter for PCs, the applications are not uninstalled when you uninstall Wyse Converter for PCs.

#### <span id="page-4-2"></span>**Methods of installation**

You can install Wyse Converter for PCs using any of the following methods:

• **Manual Installation**

Local installation on your PC, using **WyseConverterforPCs.exe** installer file.

• **Remote Installation**

For a silent remote installation from a third party management software such as Microsoft System Center Configuration Manager (SCCM), you have to use the following parameter:

#### **WyseConverterforPCs.exe /install /adminpassword:<Password> /userpassword:<Password> /app:citrixrxvr:citrixhdxrtme:vmware:tightvnc**

**NOTE**:

- The Password field must be entered as per the password policy defined in the domain password policies.
- Special characters such as **\ / ` ', ~:; \*? "& ^** are not allowed for user creation in Wyse Converter for PCs.

#### <span id="page-5-0"></span>**Installation type**

There are two installation types available in the Wyse Converter for PCs installer:

• Typical

If you select the setup type as Typical, the typical installation screen is displayed. It requires minimum user interaction and installs all the default applications.

• Custom

If you select the setup type as Custom, the Custom installation screen is displayed. You can select any of the following applications that you want to install on your system

- o Wyse Device Agent (Mandatory)
- o Citrix connection broker
- o Citrix HDX RealTime Media Engine
- o VMware Horizon Client
- o TightVNC

Custom installation requires maximum user interactions and allows you to choose the program features to be installed. Custom installation is recommended for advanced users. Wyse Device Agent (WDA) is installed by default and the check box is grayed out. If the applications are already installed on the PC before the installation procedure, they are not reinstalled by the Wyse Converter for PCs.

## <span id="page-5-1"></span>**Uninstallation**

The following are the prerequisites to uninstall Wyse Converter for PCs:

- The write filter must be disabled for Windows 10 Enterprise PCs.
- You must uninstall Wyse Converter for PCs from the administrator account available before the Wyse Converter for PCs installation.

Uninstallation of Wyse Converter for PCs can be done in the following two ways:

- Manual
- Remote

For remote uninstallation, a separate executable is provided—**uninstaller\_WyseConverterForPCs.exe** which needs to be pushed from Wyse Management Suite using **Standard App Policy**.

Wyse Converter for PCs can be uninstalled from the **Programs and Features** in the **Control Panel,** and also by double clicking the **WyseConverterforPCs.exe** file.

## <span id="page-5-2"></span>**Tested platforms**

Wyse Converter for PCs can used on any functioning Windows 7 (32-bit or 64-bit) or Windows 10 Enterprise (64-bit) devices. The following table lists the tested platforms:

#### **Table 1. Tested platforms**

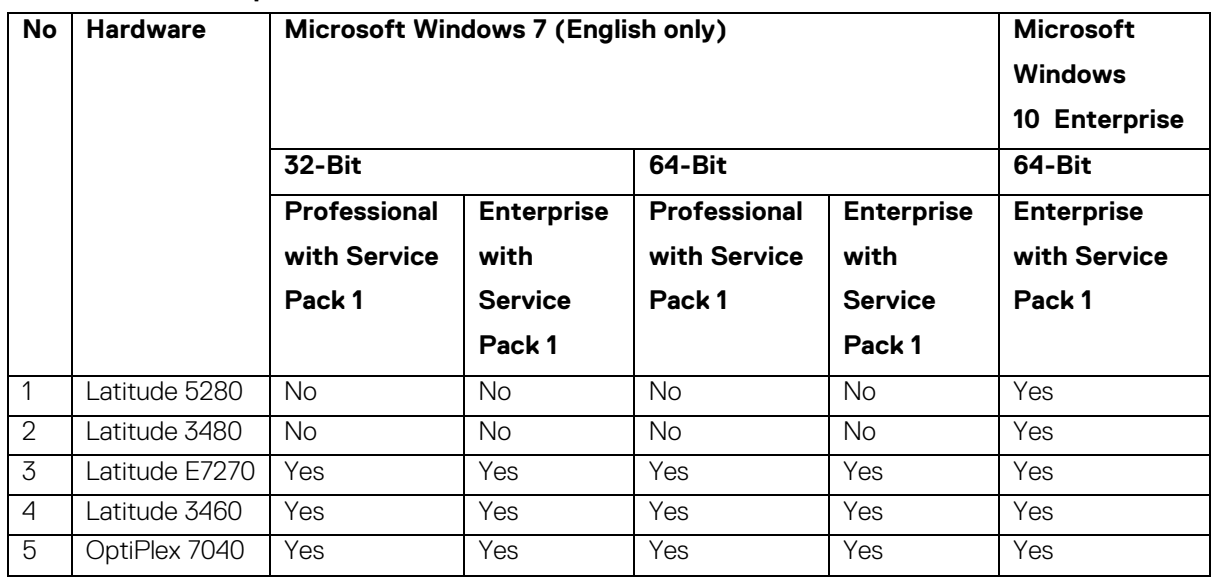

#### <span id="page-6-0"></span>**Tested broker connections**

#### **Table 2. Tested broker connections**

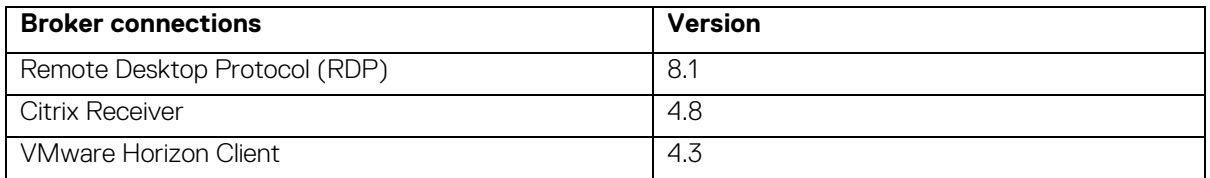

**NOTE**: For information on the VMware compatibility for Windows 10 Enterprise version see, **Supported versions of Windows 10 on Horizon 7** at **VMware Knowledge Base**.

#### <span id="page-6-1"></span>**Language support**

English

## <span id="page-6-2"></span>**Known issues**

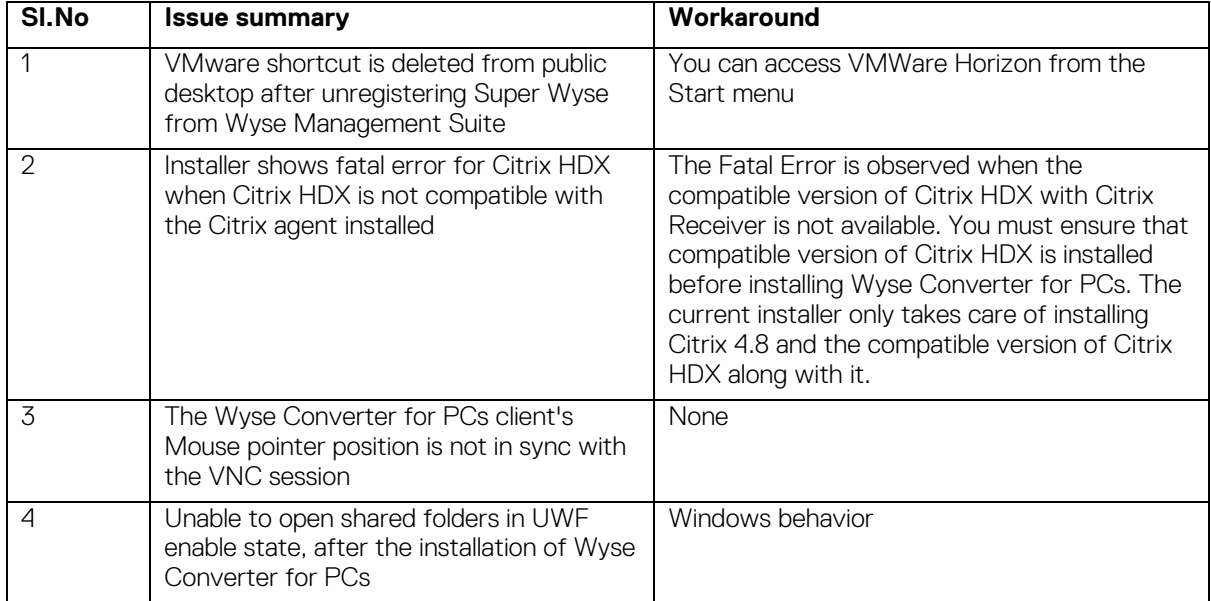

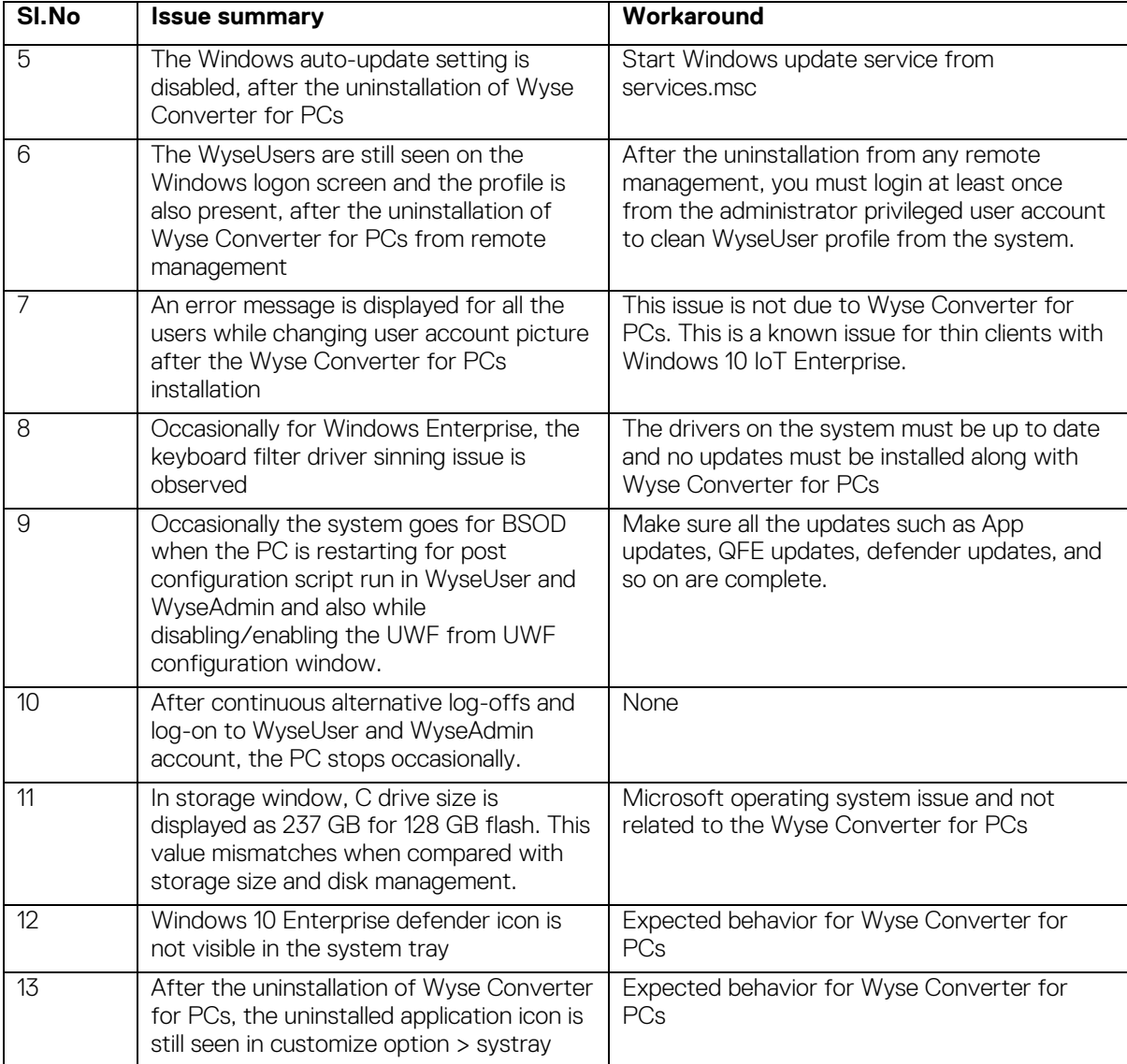

# <span id="page-7-0"></span>**Build information**

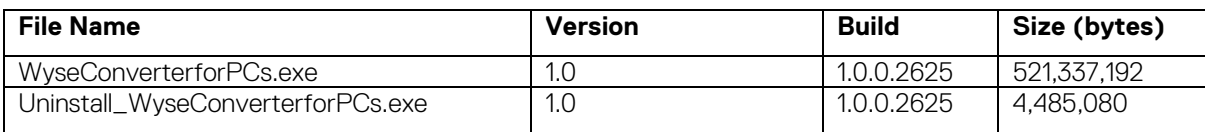